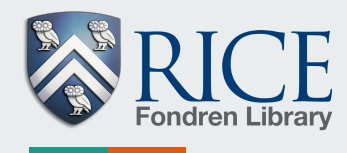

# **Course Reserves Reading Lists in Leganto**

### **Navigate to Leganto**

To create a course reading list, open Canvas and navigate to Leganto by clicking on the **Resource List** link.

If your course does not yet exist in Leganto, you can click on **Create** to quickly add the course.

To create your reading list, either **Upload** a document containing an existing reading list, or click **Create It** to create a new reading list from scratch.

#### Home **Learn more below** Announcements Assignments Discussions Grades You are ready to create a reading list for course People Instructor-1 (2018) : Medicine in Ancient Times Pages Please select how you wish to get started with Leganto. There are 2 Files options: Syllabus Outcomes Create a new reading list Upload a document from scratch containing an existing reading list Add citations from the web, library  $\Omega$ Modules search, manually, or import from Upload a document containing an Conferences existing citation tools. You can start existing reading list Collaborations from blank, or use a template based on academic schedules ± UPLOAD IT **Resource List** Settings **Z CREATE IT** Leave this page and explore Leganto

稳

 $\bigcirc$ 

Account

 $\omega$ Dashboard

⊟

**Courses** 

 $\mathbf{B}$ 

 $^\circledR$ 

Help

Medicine in Ancient Times > Instructor Harvey

experience for students.

#### **Create a Reading List**

Leganto asks if the instructor would like to use a predefined template (or structure) for the new reading list.

Choose a template and click on **Edit** to begin editing the reading list details.

#### Select a template

Please select the structure for your new list. If you're unsure, select "blank". You can always change it later.

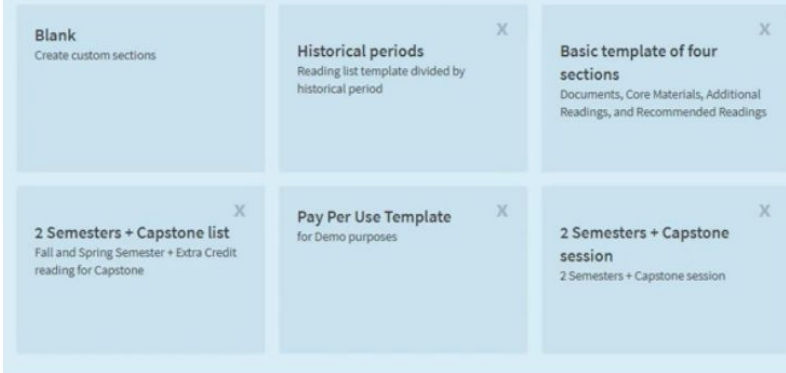

#### **Add Sections to List**

Most templates give the option to divide the reading list into sections which can represent semesters, weeks, topic divisions, etc. To add a section, click **NEW SECTION.** Edit the section's details by clicking **Options > Edit Section**

Add other sections and change the order of those sections by clicking-and-dragging.

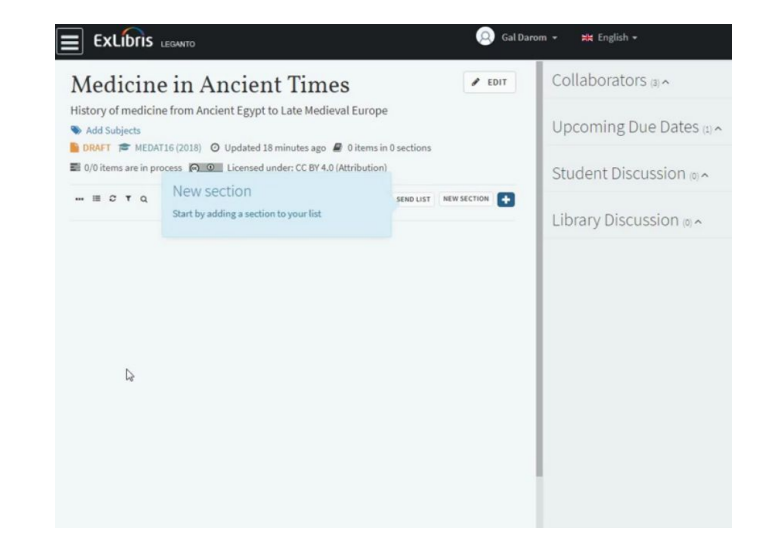

### **Associate List with a Course**

To assign a new reading list to your course, click on **"ASSOCIATE LIST".** Search for your course by course name or course code and select the relevant course from the list.

Click **Associate.**

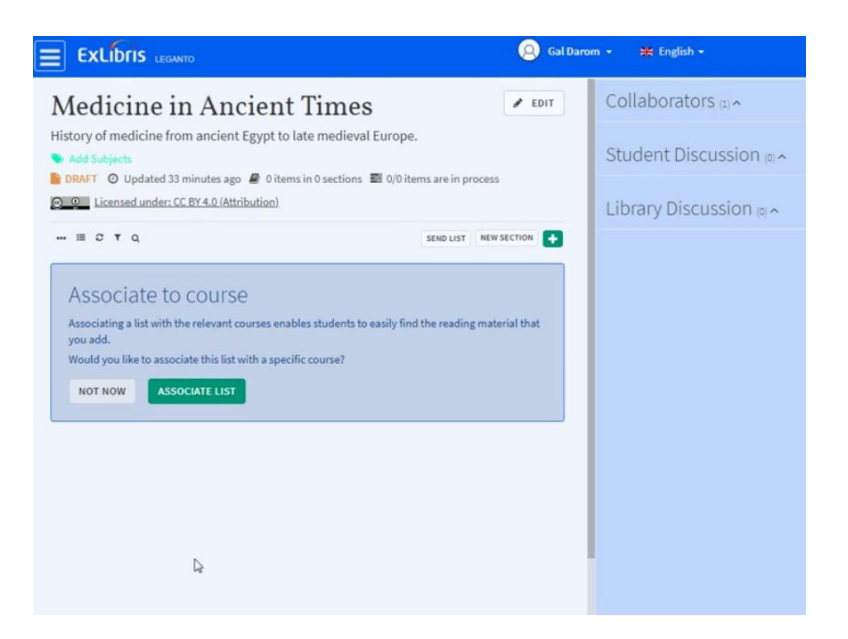

### **Add Citations to Your Reading List**

To add a citation by search, click on the **'+'** icon.

To search Fondren's inventory use **'Simple Search'** or **'Advanced Search'**.

Note that each citation has an availability status stating whether the citation is available in physical format or an electronic format.

Add items via drag-and-drop. Another way to add is by selecting an item, which shows us additional item options; selecting a **List** section; and clicking **Add to List**.

The citation is now added to the desired section.

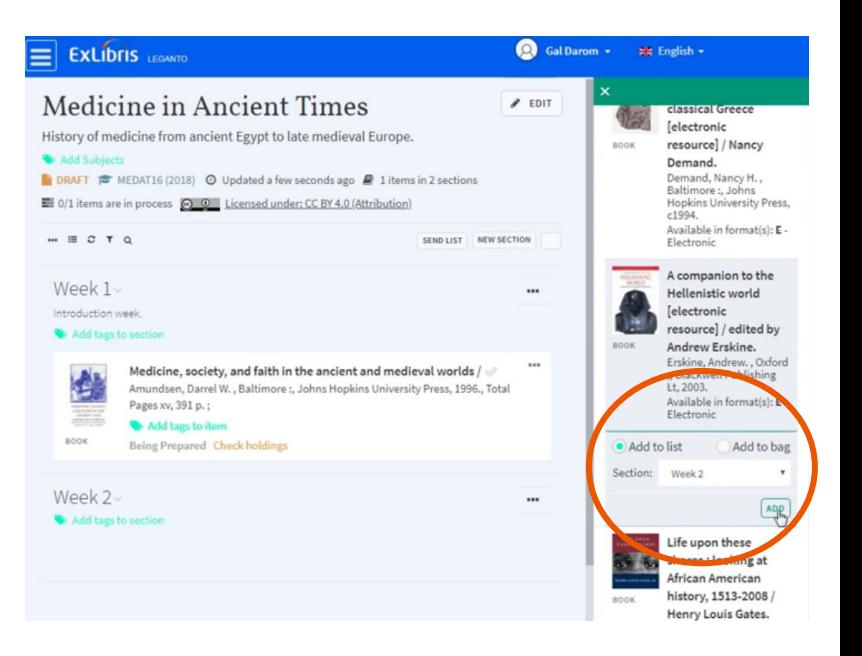

#### **Remove an Item from List**

#### To remove items, go to **options > Delete item, and confirm.**

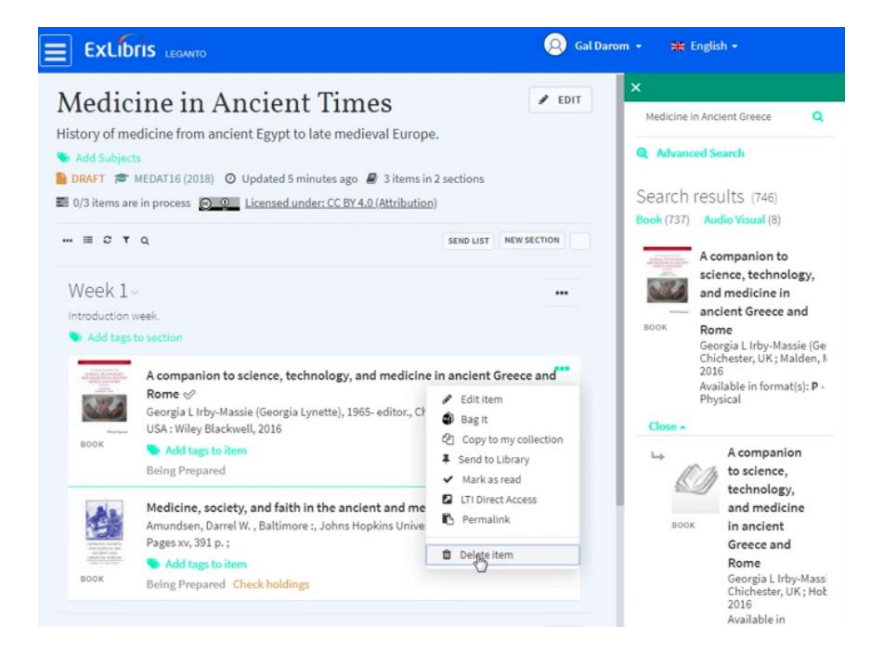

### **Upload File**

To upload your own files as citations to the list, click on the **'+'** button and open the **'Create'** tab.

If your resource is available online, add its URL in the **Source** field.

Select the item **Type**. To customize the Article icon with an image of your choice, click on the icon, drag your image, resize the thumbnail, and confirm.

The item has been added to the list, and you can access the item by clicking **Download**.

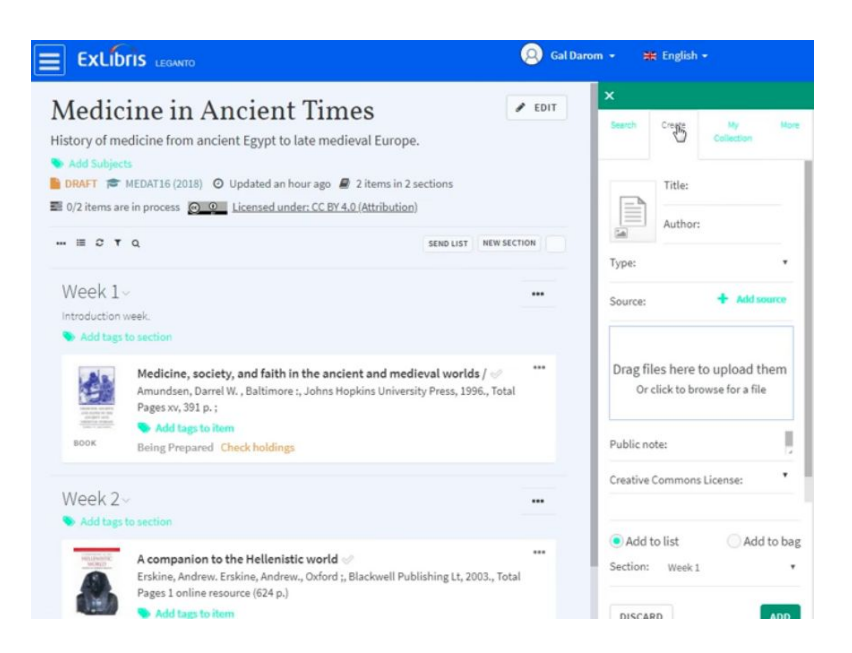

#### **Sending Reading Lists to the Library and Publishing**

When you have finished compiling your list, send the entire list to the library for processing/review from the **send list** link.

All citations with the status 'BEING PREPARED' have their status changed to 'Sent'.

After the library staff has reviewed the list, they will set the Reading List status to "Complete" and let you know that it is ready to be Published--**students can not see the list until you complete this step!** Open the Reading List options menu and choose **Publish.** The reading list status is changed to Published with a note of who can see this list.

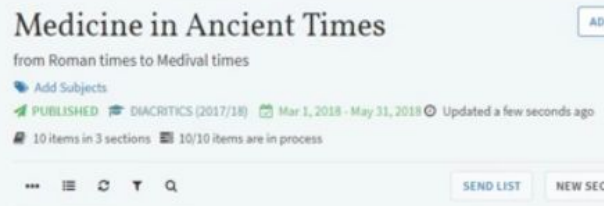

## **Questions? Comments?**

Please don't hesitate to ask! You can contact us by email at [reserves@rice.edu](mailto:reserves@rice.edu) or by phone at (713) 348-4021

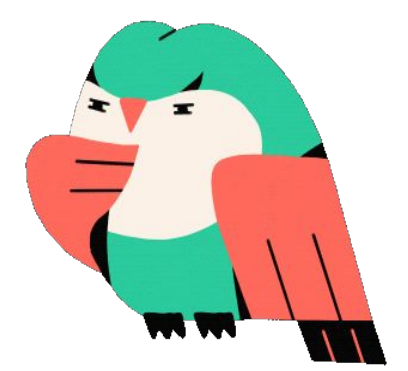